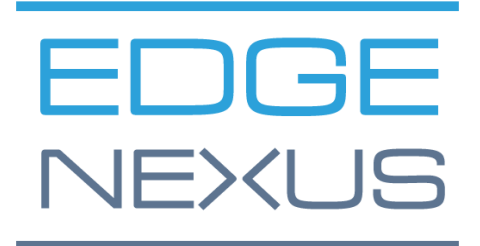

# Amazon AWS Deployment

EdgeADC Deployment Guide

## **Document Properties**

Document Number: 2.0.4.20.22.11.04 Document Creation Date: 5 August 2021

Document Last Edited: 20 April 2022

Document Author: Jay Savoor

Document Last Edited by:

## Document Disclaimer

This manual's screenshots and graphics may differ slightly from your product due to differences in product release. Edgenexus ensures that they make every reasonable effort to ensure that the information in this document is complete and accurate. Edgenexus makes changes and corrections to the information in this document in future releases when the need arises. Edgenexus assumes no liability for any errors.

## **Copyrights**

© 2022. All rights reserved.

Information in this document is subject to change without prior notice and does not represent a commitment on the manufacturer's part. No part of this guide may be reproduced or transmitted in any form or means, electronic or mechanical, including photocopying and recording, for any purpose, without the express written permission of the manufacturer. Registered trademarks are properties of their respective owners. Every effort is made to make this guide as complete and accurate as possible, but no warranty of fitness is implied. The authors and the publisher shall have neither responsibility nor liability to any person or entity for loss or damages arising from using the information contained in this guide.

## **Trademarks**

Edgenexus logo, Edgenexus, EdgeADC, EdgeWAF, EdgeGSLB, EdgeDNS are all Edgenexus Limited's trademarks. All other trademarks are the properties of their respective owners and are acknowledged.

## Edgenexus Support

If you have any technical questions regarding this product, please raise a support ticket at: support@edgenexus.io

## **Introduction**

This document covers the availability and deployment of the EdgeADC load balancer within the Amazon AWS environment.

## Types of EdgeADC available in AWS

There are two license types of EdgeADC available for use within AWS.

### Amazon Timed License

This version of the EdgeADC uses a license provided via the Amazon time-charged system. You pay for the EdgeADC on a time basis.

The URL for accessing this version is:

[https://aws.amazon.com/marketplace/pp/prodview-urziykh5yvcom?sr=0-](https://aws.amazon.com/marketplace/pp/prodview-urziykh5yvcom?sr=0-3&ref_=beagle&applicationId=AWSMPContessa) [3&ref\\_=beagle&applicationId=AWSMPContessa](https://aws.amazon.com/marketplace/pp/prodview-urziykh5yvcom?sr=0-3&ref_=beagle&applicationId=AWSMPContessa)

#### Bring-Your-Own-License

The BYOL license version of the product allows you to purchase licenses from your reseller partner and utilise them in the AWS deployed EdgeADC. This highly flexible method means you can use this license in any environment should you wish to move from the AWS system at a future date. It also allows the use of both perpetual and SaaS licenses available from Edgenexus.

The URL for accessing this version is:

[https://aws.amazon.com/marketplace/pp/prodview-ceayj723ea2t2?sr=0-](https://aws.amazon.com/marketplace/pp/prodview-ceayj723ea2t2?sr=0-2&ref_=beagle&applicationId=AWSMPContessa) 2&ref =beagle&applicationId=AWSMPContessa

## Deploying the EdgeADC Appliance

This process is identical for both license versions, and the process we will explain in the following pages is for the BYOL edition.

- 1. Locate the EdgeADC version you want to use. You can do this by logging into your AWS Marketplace account and searching for *Edgenexus*.
- 2. You will see several products, but the one we need to look for is *Application Load Balancer / Application Delivery Controller (BYOL)*

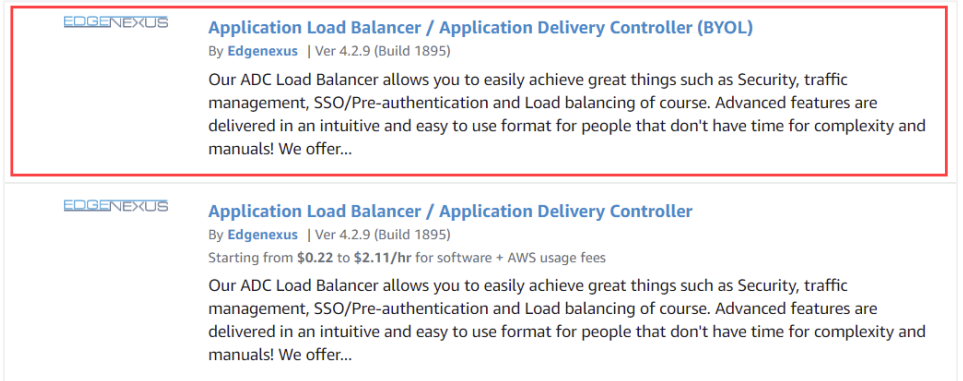

3. Click on the product title link, and this will take you to the next page.

#### Amazon AWS Deployment

#### EdgeADC Deployment Guide

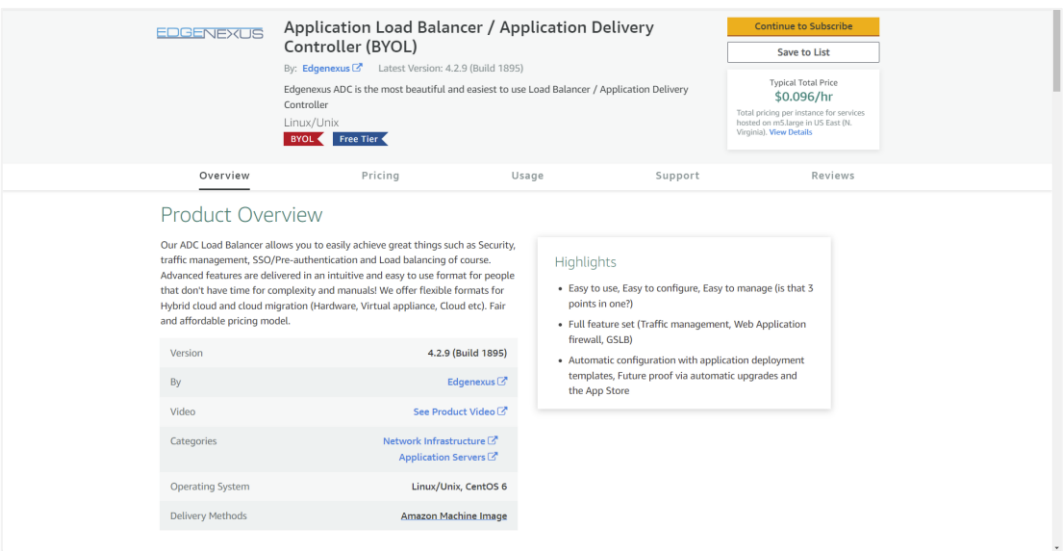

4. You will need to select the size of the appliance and its location within the AWS infrastructure. To do this, scroll down on this page until you see the configuration section.

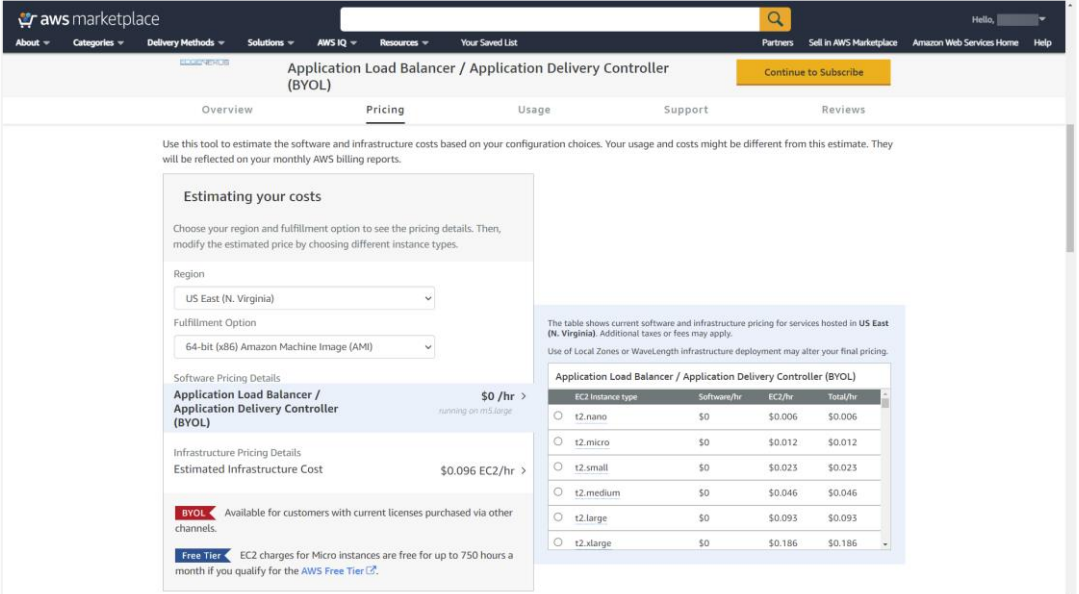

- 5. Click on the yellow Continue to Subscribe button to begin the process.
- 6. The next stage is accepting Amazon's terms and conditions, which are mandatory.

### EdgeADC Deployment Guide

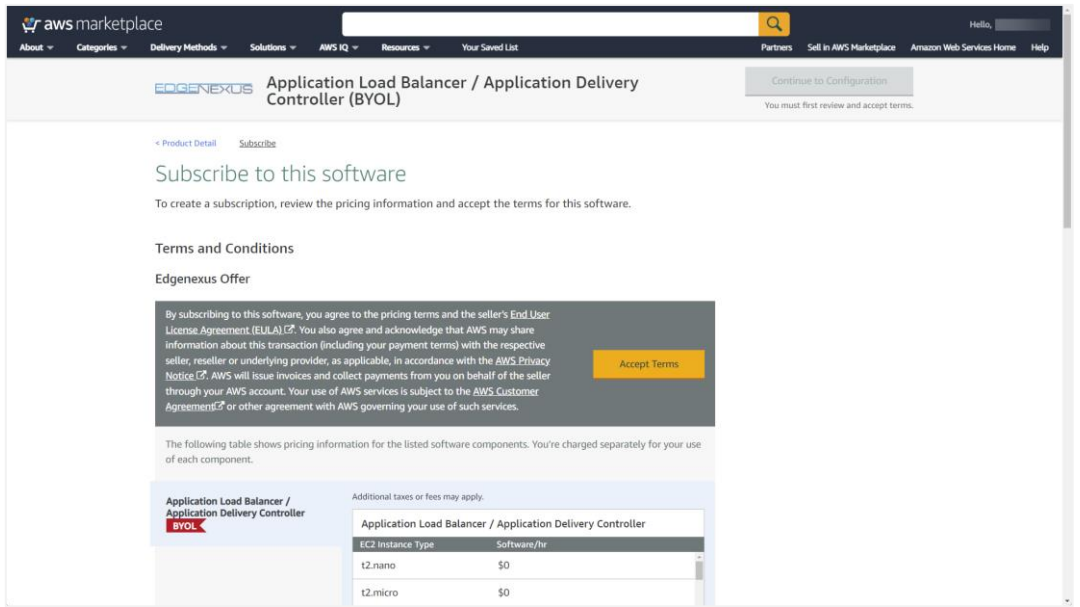

7. The appliance subscription will now be created, and you will be asked to Continue to Configuration.

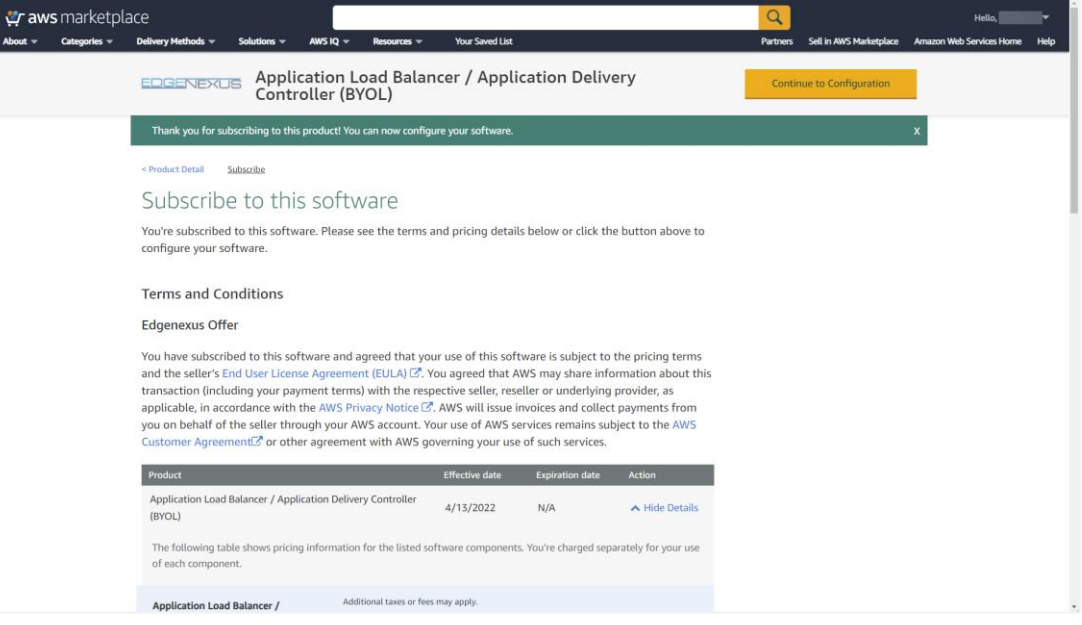

- EdgeADC Deployment Guide
- 8. Once the subscription has been initialised within AWS, you will be shown the page below.

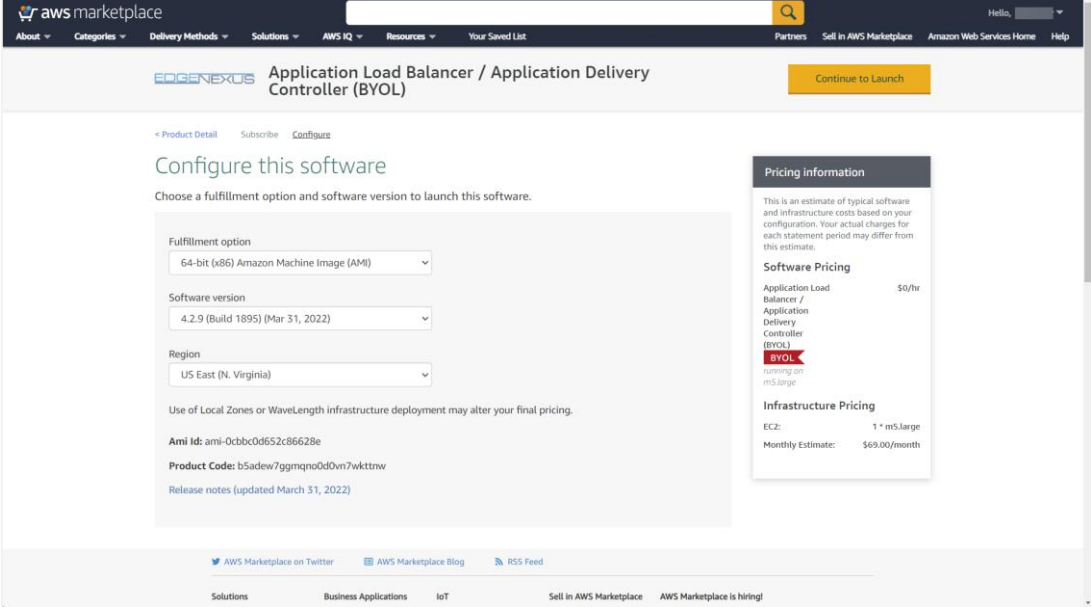

9. Click the Continue to Launch button, and you will see the page shown in the image following this. Here you can adjust the sizing from the default m5.large. There are also other options for launch actions, VPC and subnet settings.

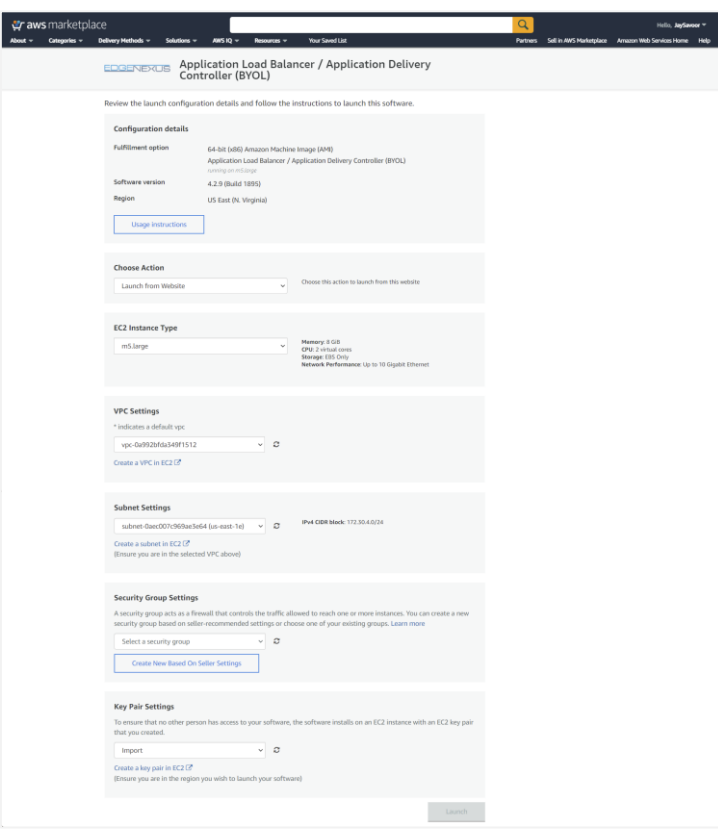

- 10. Once you have completed the settings as needed, you can click the Launch button.
- 11. The credentials for accessing the EdgeADC appliance are provided by Amazon and are shown below. Your credentials will be unique to your instance of the appliance.

#### Amazon AWS Deployment

#### EdgeADC Deployment Guide

For the AWS virtual appliance please use the following connection details:

User GUI access: https://<Address>:27376/ User GUI login: admin User GUI password: please use AWS instance ID as the password

User CLI access: User SSH login: admin User SSH password: please use AWS instance ID as the password

#### End-user license agreement

By subscribing to this product you agree to terms and conditions outlined in the product End User License Agreement (EULA) <sup>7</sup>

#### **Documentation**

You can access the EdgeADC administrator guide using the URL provided below.

<https://www.edgenexus.io/documentation>

### Obtaining a license

You can obtain a software license (EVAL, Perpetual or SaaS) from your local partner. Once you receive the license, you can install it using the GUI and accessing *Advanced > Software*. Check the EdgeADC admin guide located at https://www.edgenexus.io/documentation.

## Help and Support

Post-sales support can be accessed by first initiating a support ticket at:

<https://www.edgenexus.io/getsupport>

We will contact you by phone or email, depending on the severity of the issue.